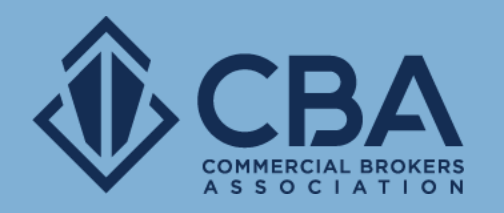

# **MARKETING TOOLS**

In this guide we will review the e-mail marketing tools available to you.

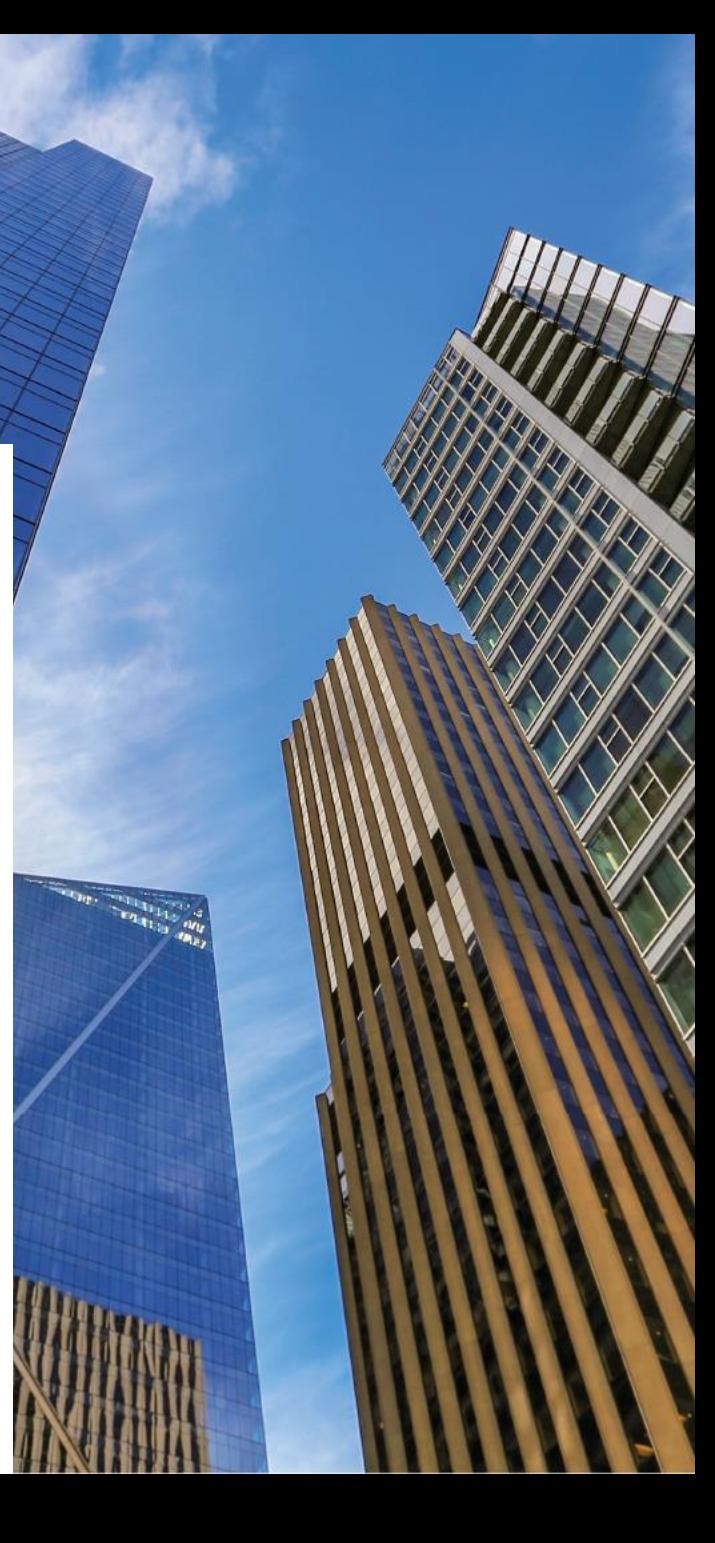

### **ACCESSING YOUR E-MAIL MARKETING TOOLS**

You have a few different ways to use and access the e-mail marketing tools within the platform:

No matter what page you are on you can select **Email** on the toolbar and this will allow you to see the sent history of your e-mails, send broadcast e-mails, post a want/need, and refine your e-mail preferences.

If you are on the dashboard, the links in the **Broadcast Email** section will allow you to directly access the different areas covered in this guide.

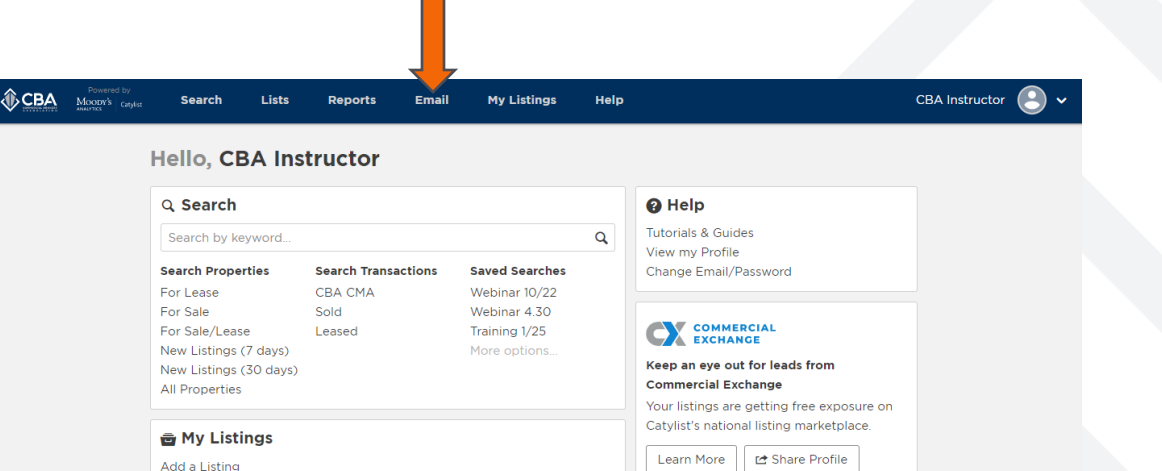

Terms of Use Privacy Policy Do Not Sell My Personal Information © 2001-2021 Catylist

**D<sub>7</sub> Reports** 

Generate a Report

**Download Quarterly Reports** 

Manage my Listings **View Traffic View Leads** 

**Broadcast Email** 

Send a Listing Broadcast

Adjust my Email Preferences

Post a Need/Want

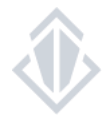

## **OVERVIEW OF THE EMAIL PAGE**

After selecting **Email** from the toolbar, it will send you to your e-mail page. There are 4 features you can utilize from this page.

**Preferences:** Opt-in or out of receiving marketing e-mails from the membership.

**Sent History:** View how many CBA members received your broadcast e-mails and how many of those members opened the broadcast. You can also click on the information in your sent history to view a copy of the broadcast e-mail that was sent out.

**New Need/Want:** Send an e-mail to the membership to let them what you (or your client) are looking for.

**New Listing Broadcast:** Send an e-mail to promote your active listings to CBA members.

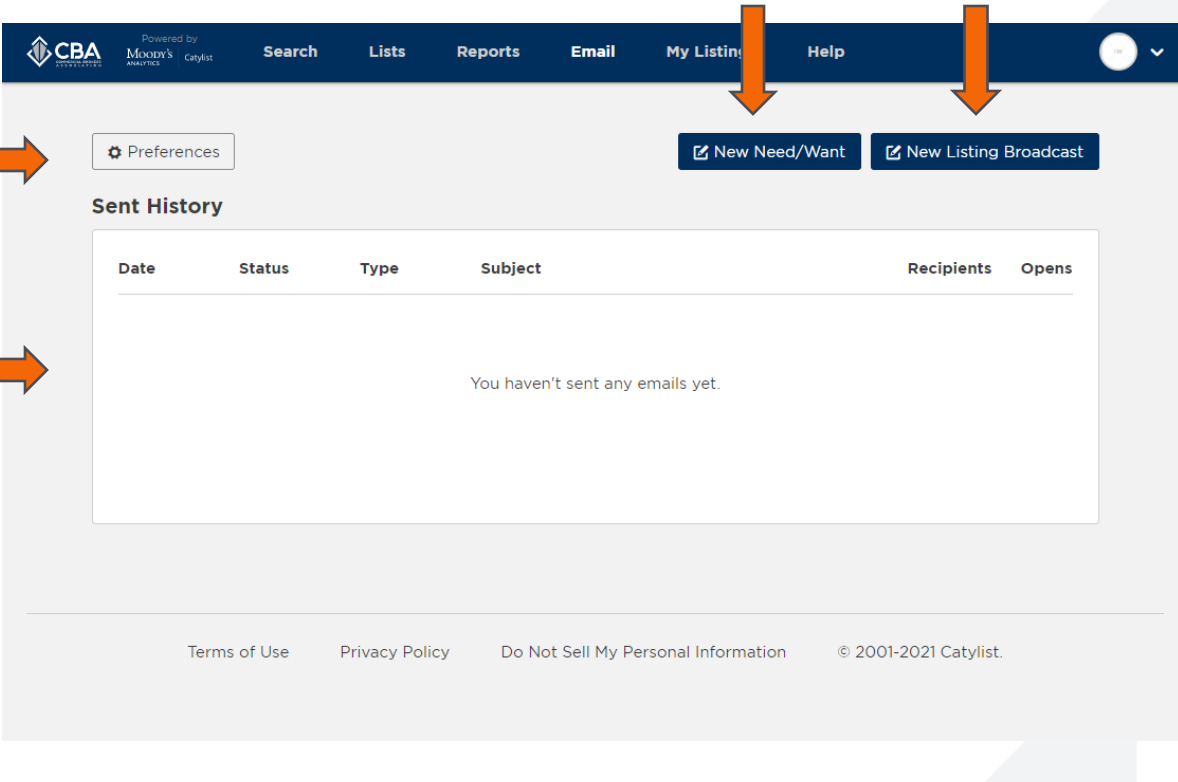

Broadcast e-mails or "Eblasts" allow you to promote your listings to other CBA members who have matching preferences. You can begin this process from the email screen and selecting "New Listing Broadcast" or from the My Listings screen and selecting "promote".

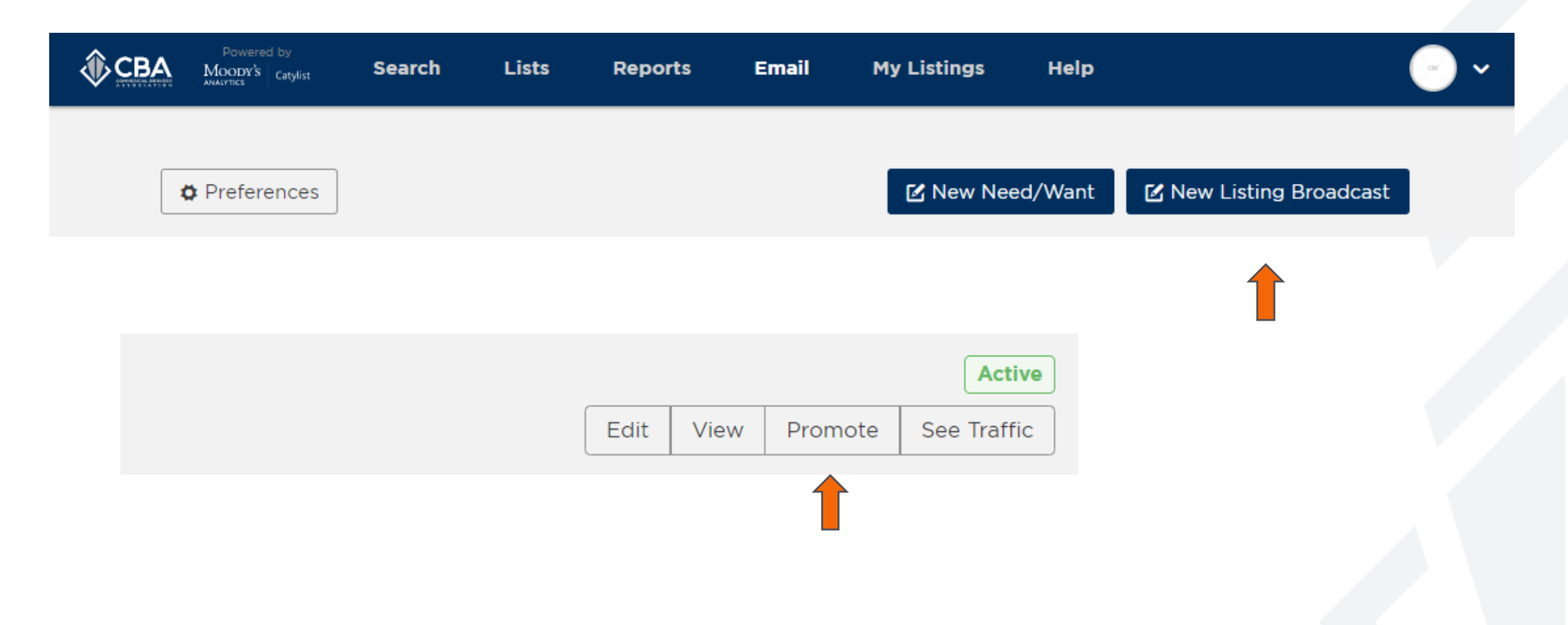

directly selecting promote from a listing from your My Listings page.

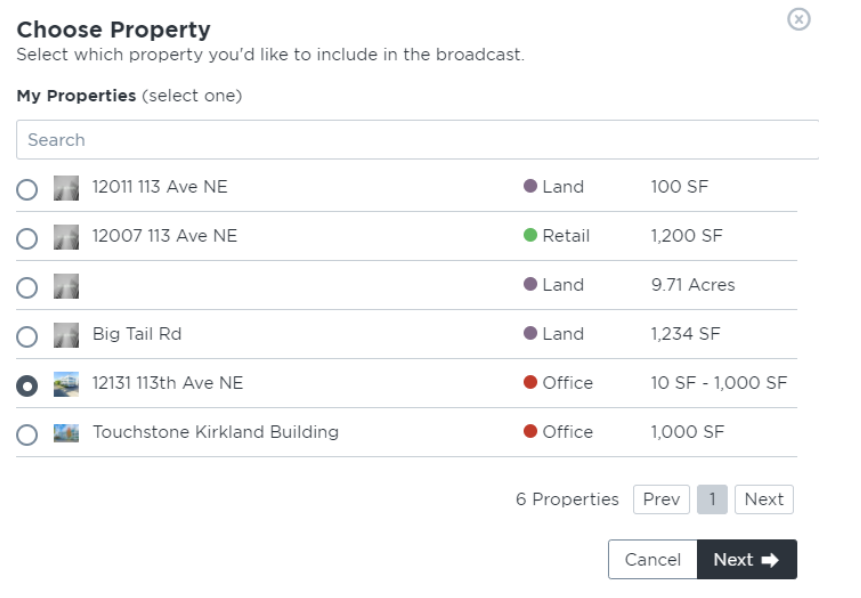

**Step 1:** Select the property you would like to send a broadcast e-mail for.

#### $\circledR$ **Choose Listings & Flyers** Select which listings and flyer you'd like to include in the broadcast. نقتم 12131 113th Ave NE  $\bullet$  Office 10 SF - 1,000 SF Listings (can select multiple)  $\Box$ Office For Lease 10 SF Office For Lease 100 SF ☑ 差 Suite 7 Office For Lease 1.000 SF The selection does not include any available flyers.

 $\leftarrow$  Back

Note: this step is only applicable when starting from the "Send Broadcast" on the email page and not required when

Next  $\Rightarrow$ Cancel

**Step 2:** Select the listing(s) you would like to send a broadcast e-mail for.

**Step 3:** Make the changes to the title and the message of the broadcast e-mail here if you would like to make them.

The system will generate a title for you based on the type of listing, the location, and the square footage available of the listing(s). If you would like to add additional language to that you can add it in the Email Subject Description Line

If you do not change the message, it will simply pull the comments directly from your listing. Making changes here will not change your listing comments – just the message in your broadcast e-mail.

#### Without a subject description:

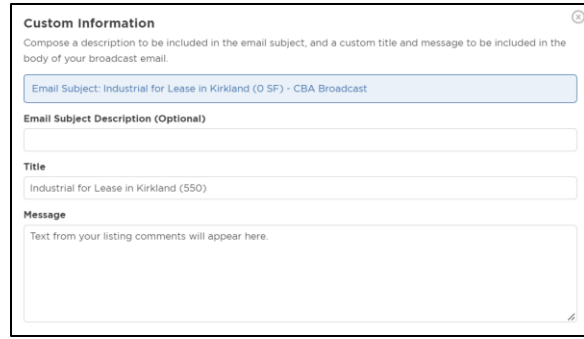

#### With a subject description:

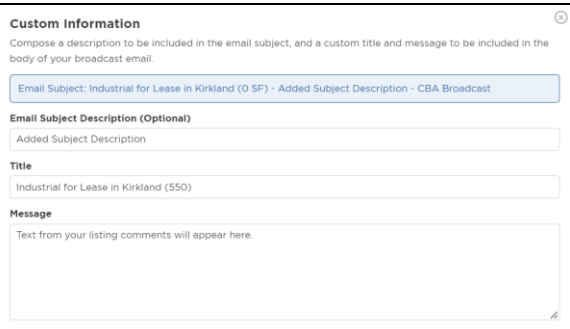

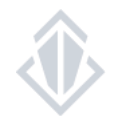

\*Please remember if you're making a change to the text should not be in all caps.

**Step 4:** Review your broadcast e-mail. Make sure that the information included is correct. If you need to make a change you can simply hit the back button.

You can communicate with CBA staff about any special requests for your broadcast such as resending due to price change or date/time preference for sending your broadcast. The comments here will only be seen by the CBA staff so if it is something you want the membership to see please remember to include that text in the message block provided in step 3.

Once you confirm and update these details you can click "Submit" and this will send your broadcast e-mail to the CBA staff for review.

Broadcast E-mail requests are reviewed regularly throughout the day. Once your broadcast has been approved and sent out, you can track the number of recipients in the sent history section of your E-mail dashboard.

Broadcasts are automatically sent out to brokers who have email preferences that match your listing's market area and property type.

Finish Examine the preview, write a message to the researchers, and submit for approva

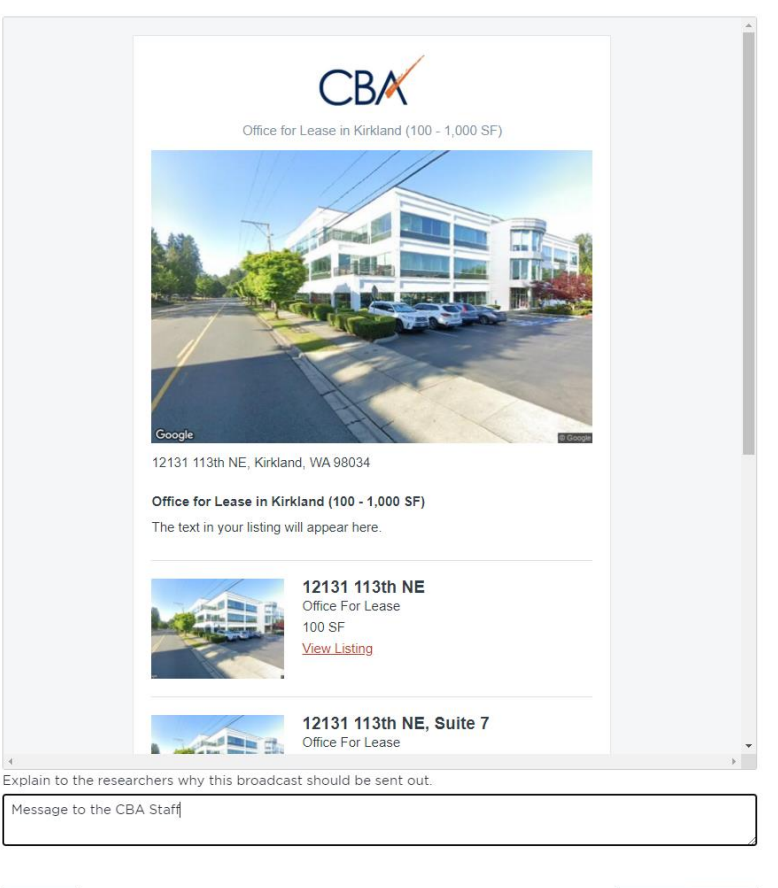

 $\leftarrow$  Back

Cance

 $(\overline{x})$ 

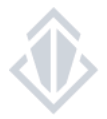

### **BROADCAST E-MAIL GUIDELINES**

- You may send out a broadcast on a particular listing once every 4 weeks unless there is an extenuating circumstance (Example major price reduction or upcoming broker open house). Please make sure to note this reason in your comments to the researchers.
- Brokers are allowed to send a maximum of 4 broadcast e-mails per day.
- Duplicates or too many requests for the same broadcast will be rejected.
- Flyers attached to the listing must have the same broker information. No non-member contacts or competitor links are allowed.
- In order to send a broadcast, there must be an image attached to the listing.
- If your broadcast was not approved for any reason such as missing information, you will be sent an email from CBA explaining the reasons it was not approved. Please respond back to us with any missing information or make the appropriate updates to ensure your broadcast gets out in a timely manner.
- If you want to receive your own broadcast, you will need to ensure your preferences are updated to receive broadcasts for the specific area and asset class of the listing.
- The broadcast requests are checked by CBA every 2 hours to ensure that they are sent out in a timely fashion.

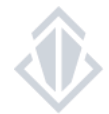

### **POSTING A WANT/NEED**

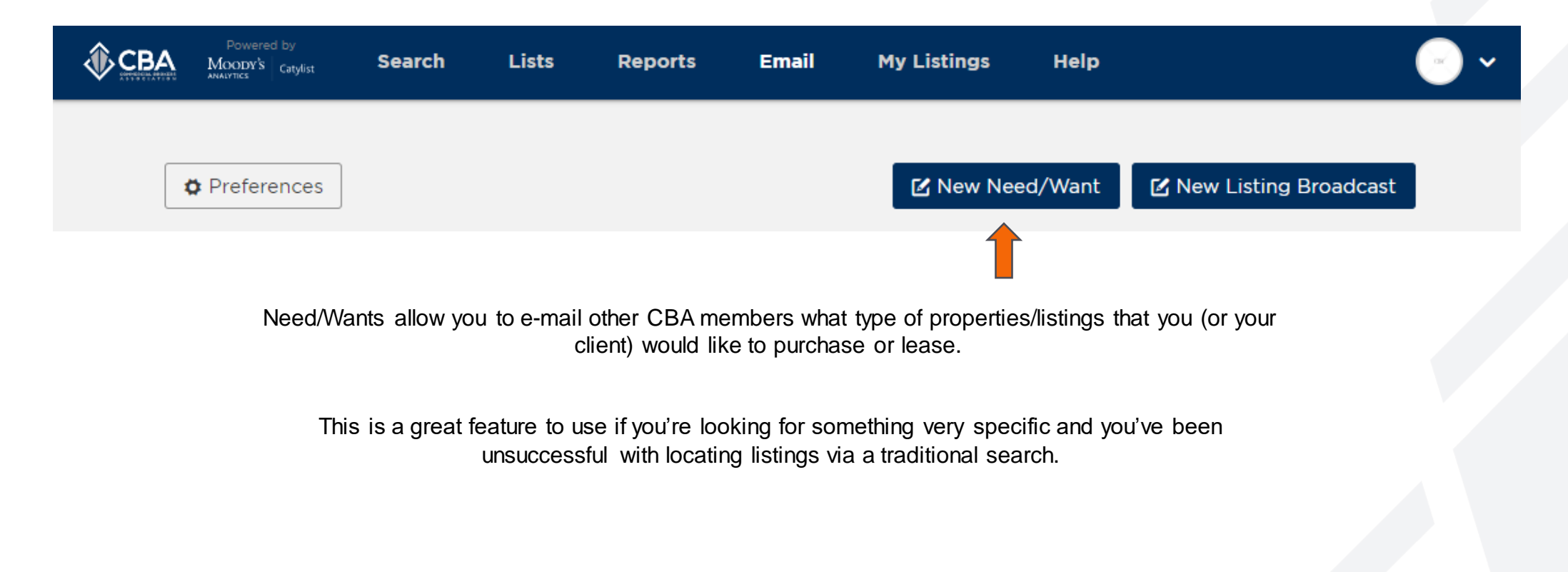

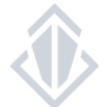

#### **POSTING A WANT/NEED**

#### **Post a Need/Want**

Needs/Wants are properties that you (or your client) seek to purchase or rent

This requirement will be broadcast via email to members who have matching preferences

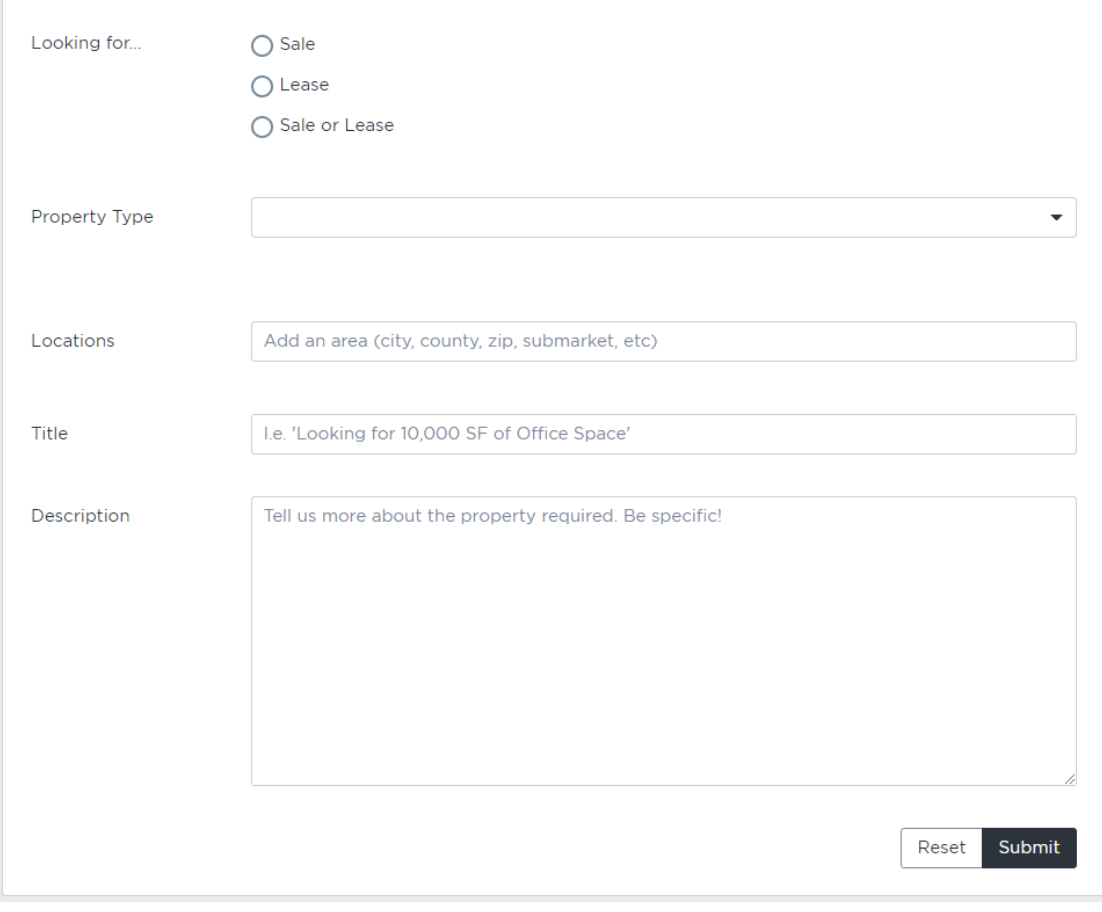

In order to post a want/need to the membership, you will need to fill in the following categories:

**Looking For:** Select what type of listing you are looking for.

**Property Type:** Choose what asset class (or classes) you are looking for

**Locations:** Where would you like the property to be? This section can be entered as a city, a state, a county, a zip code, and you can even use the old CBA Submarket areas\*.

**Title:** Give a brief idea of what you're looking for.

**Description:** This is where you'll want to get very specific about what you're looking for. The more detailed you are here, the more relevant the responses you receive will be!

Tip: you can add multiple locations to your request. Add one area and then begin typing again to add additional areas.

#### **ADJUSTING YOUR EMAIL PREFERENCES**

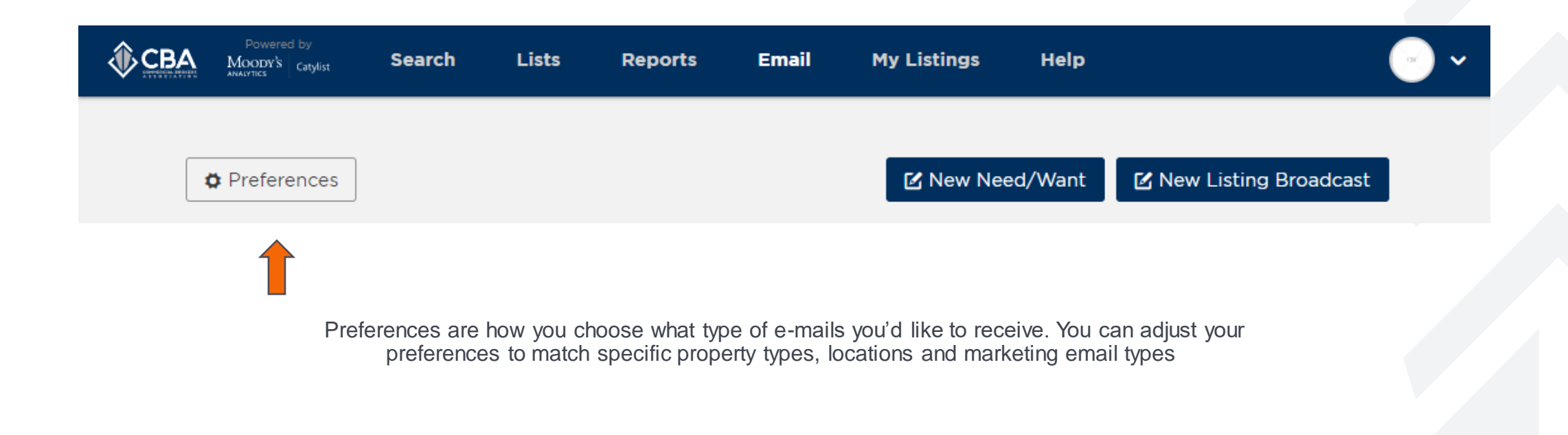

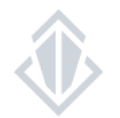

## **ADJUSTING YOUR EMAIL PREFERENCES**

The system automatically set you up with a subscription to receive all broadcast e-mail types within your market. If this is not something you want and you would like to set up your own subscriptions, simply remove the general subscription and set up your own.

#### **Areas and Types of Interest**

When you go in to set up your broadcast e-mail subscriptions, you will need to fill in three sections:

**Area of interest:** Select the location you would like to receive broadcast e-mails for. You can enter this section as a city, a state, a county, a zip code, and you can even use the old CBA Submarket areas.

**Property Type:** Choose what asset class (or classes) would you like to see broadcast e-mails on.

**Listing Type:** Select the type of listings that you would like to receive.

Specify the location and property type combinations for which you'd like to receive broadcast email.

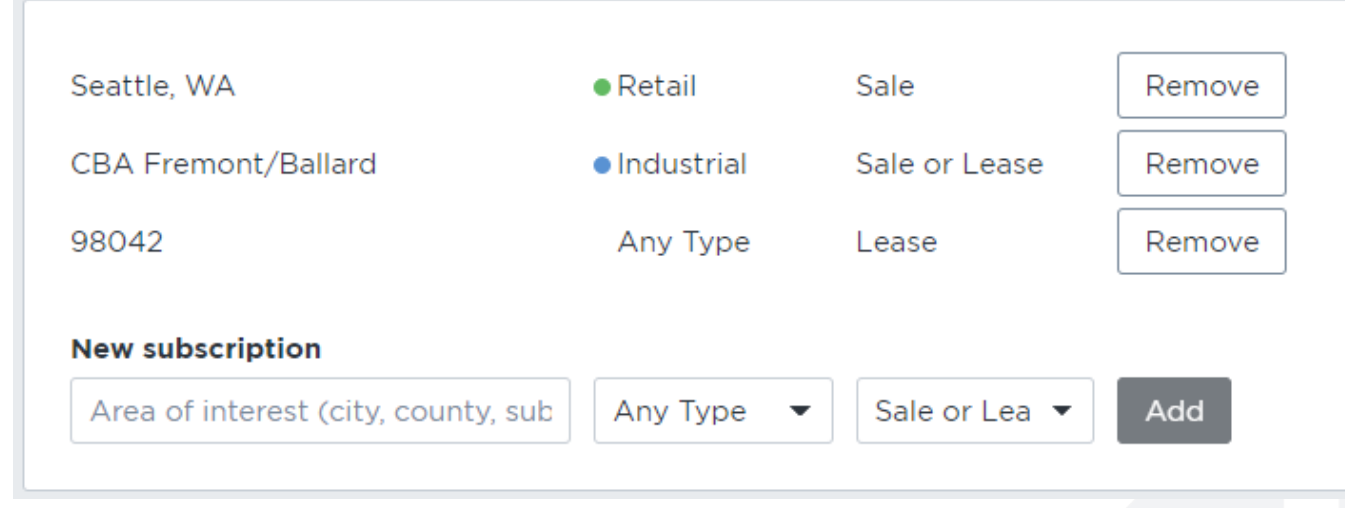

Tip: You can set up multiple subscriptions in your preferences. They can be broad or very specific in the listing types and assets classes.

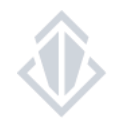

### **ADJUSTING YOUR EMAIL PREFERENCES**

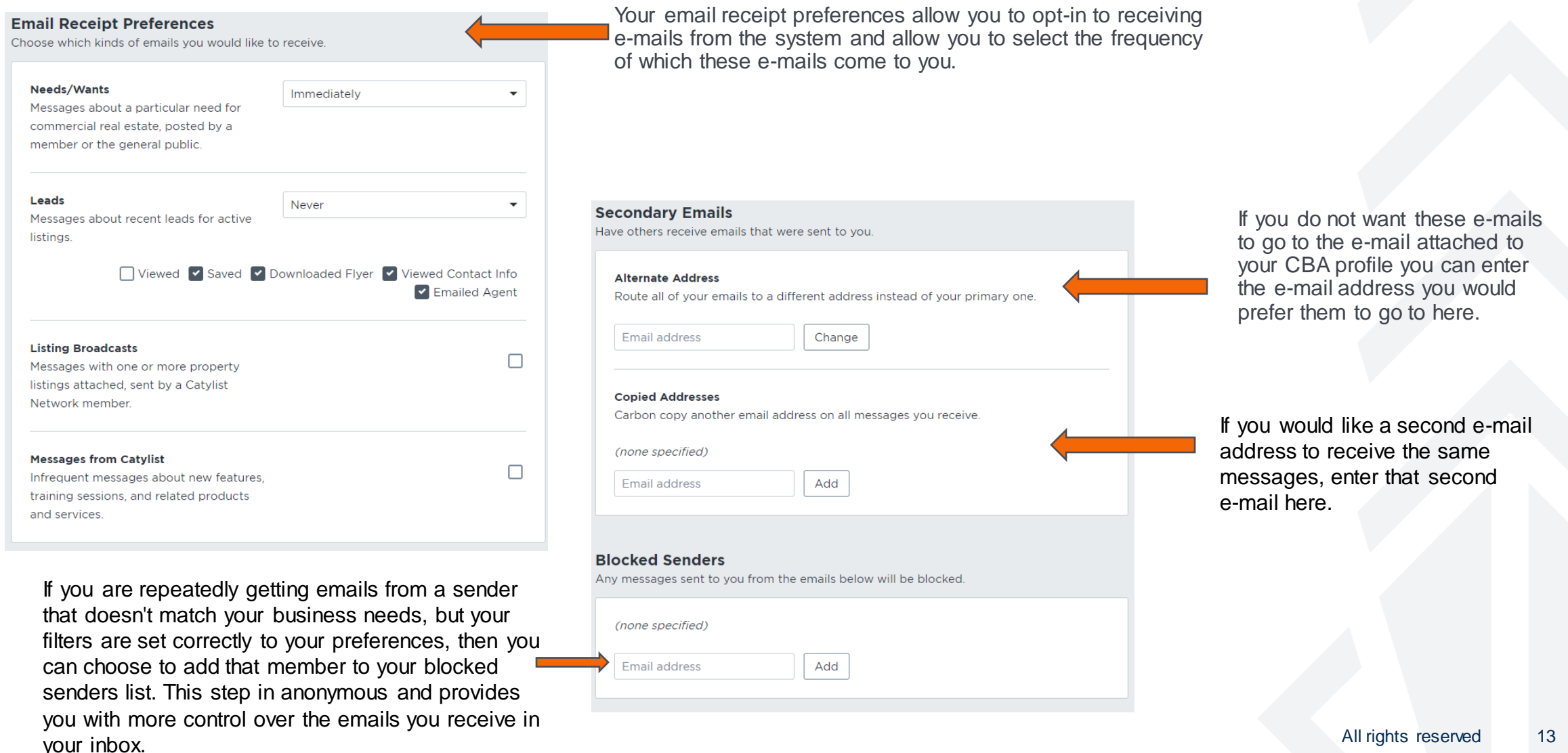